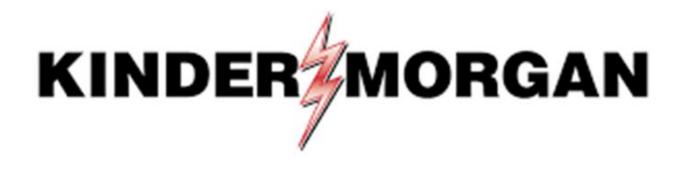

Multi-Factor Authentication (MFA) User Guide

# Table of Contents

- <u>Frequently Asked Questions</u>
- <u>SecurID Authenticator App</u>
- Downloading SecurID
- <u>Registering SecurID</u>
- Completing eGalahad Login
- Emergency Token Request Registration
- <u>Retrieving an Emergency Token</u>
- <u>Registering for Self-Service Password Reset (SSPR)</u>
- <u>Resetting your Password with SSPR</u>
- <u>Remove/Register a Device in SecurID</u>

# Quick Reference

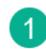

## Download SecurID app:

Apple

Android

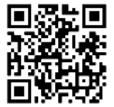

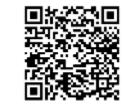

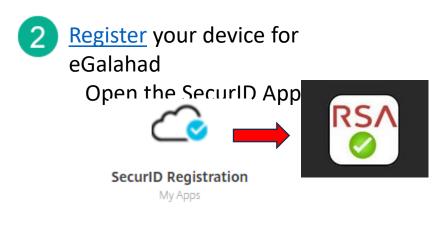

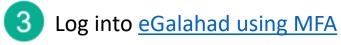

Need Help? Email: <u>eGalahad@kindermorgan.com</u> Email: <u>MFASupportHD@kindermorgan.com</u>

# Frequently Asked Questions

SecurID

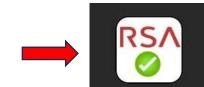

- What is the right App?
  - SecurID Look for the Cloud
  - SecurID has changed to RSA Authenticator after version 4.3.3
- I log in through my personal computer. Do I need to download anything new to it?
  - No new Apps are needed on personal PCs.
- Can I use a different authentication App? Google Authenticator, Microsoft Authenticator, etc.
  - No, SecurID is the only approved authenticator.
- Does the App require internet access?
  - Internet is not needed to provide the token.
  - Internet is only required to download and register the App.
- SecurID is not available on my mobile device.
  - Please contact the Help Desk for alternative token methods.
- What happens if my token doesn't work?
  - Wait for the token to change and try again.
    - If the problem continues, email <u>MFASupportHD@kindermorgan.com</u>

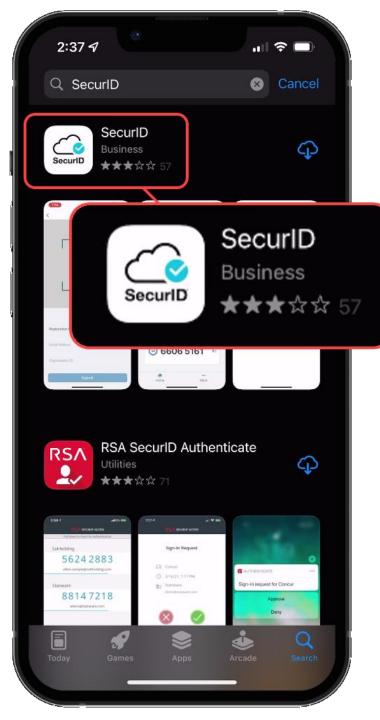

# SecurID Authenticator

- Free
- Available on
  - Apple App Store IOS 11.0 or later
  - Google Play Store Android 8.0 or later
- It is **REQUIRED** to have a passcode or biometric security on the mobile device to complete registration.
- Internet access is needed to download and register.
- Internet access is **not** needed for token requests.
- Only one device can be registered at a time.
- If you have multiple User IDs, complete registration for each User ID you have.

# Downloading SecurID

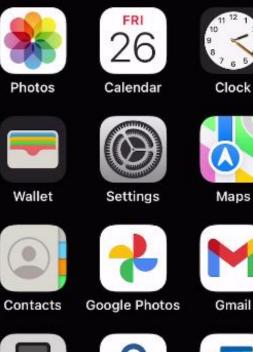

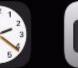

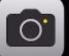

Camera

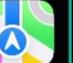

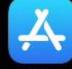

App Store

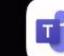

T

Teams

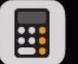

Calculator

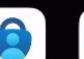

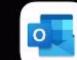

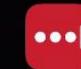

Authenticator Outlook LastPass

### Open the App Store on your device.

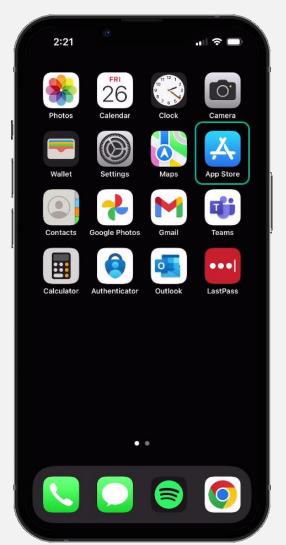

| 2:37 7                    |                           |
|---------------------------|---------------------------|
| Q SecurID                 | 🙁 Cancel                  |
|                           | ecurID                    |
| ्<br>् securid rsa securi | ity                       |
| Q rsa securid softwa      | are token                 |
| ्र rsa securid            | nticate                   |
|                           | are token by rsa security |
| Q rsa securid token       |                           |
| Q securidex               |                           |
| qwer                      | tyuiop                    |
| asd f                     | g h j k l                 |
|                           | v b n m 🗷                 |
| 123 😝                     | space search              |
|                           | ₽                         |
|                           |                           |

# Search for "SecurID" in the App Store.

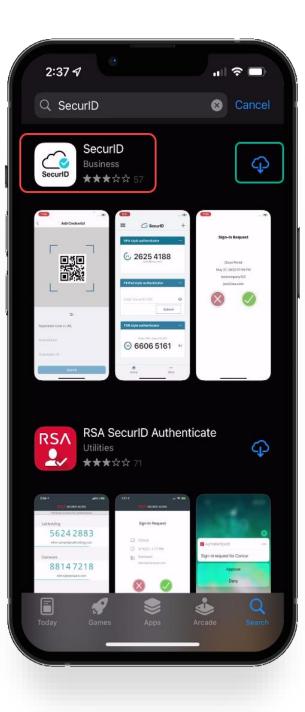

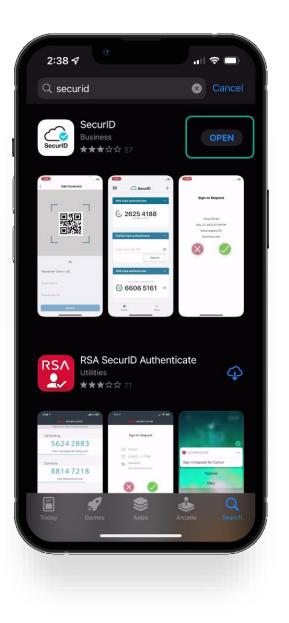

Verify the application is the "SecurID" application with the cloud and a blue checkmark as shown in the red square.

Download the app to your device.

When the app is done downloading, open it by clicking *open*.

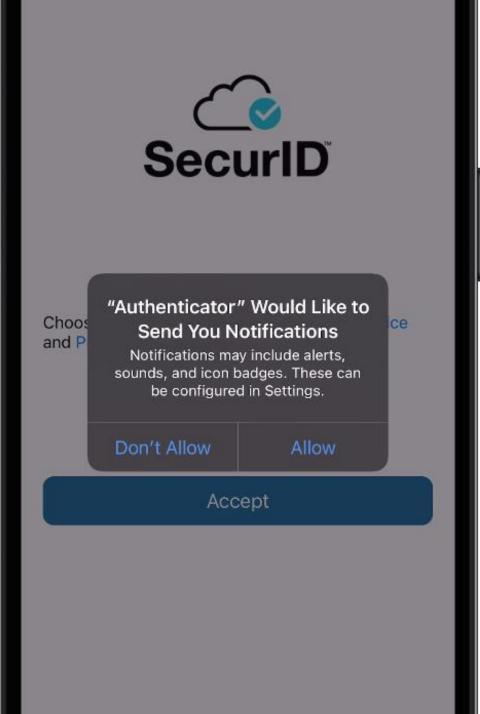

The first time you open the app you will be prompted to *Don't Allow* or *Allow* notifications.

This setting is a user preference. It will not interfere with operation of the token delivery process.

## After reading the Terms of Service and the Privacy Policy, click the *Accept* button to accept.

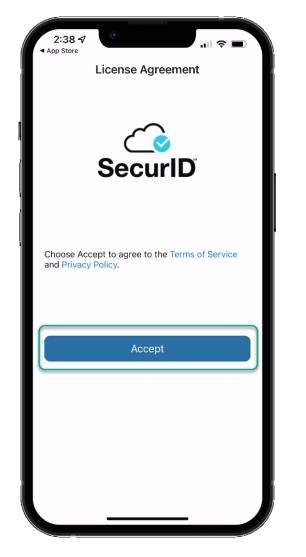

Allow or Deny app to collect anonymous usage data.

This setting is a user preference. It will not interfere with the operation of the token delivery process.

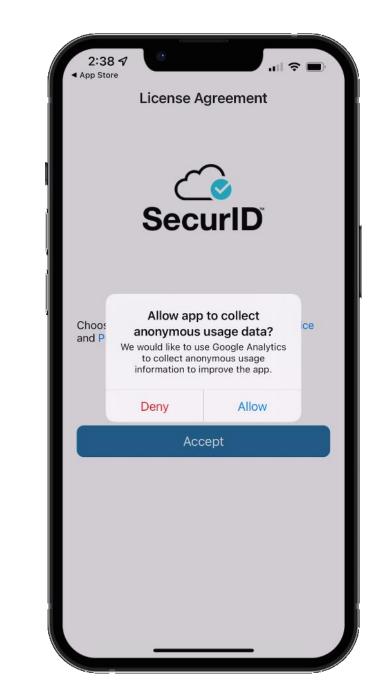

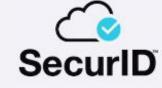

Welcome to SecurID.

SecurID helps you quickly and easily access your organization's protected resources.

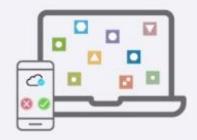

Get started

Need help?

Once you've reached the Welcome Screen you have completed the SecurID application install process.

You're now ready to move onto the registration process.

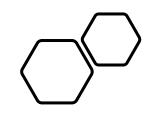

# Registering SecurID

- Open a new session in your preferred internet browser.
- Navigate to: <a href="https://auth-km.auth.securid.com/">https://auth-km.auth.securid.com/</a>

Enter your eGalahad User ID without the extension @ext.kindermorgan.com

**KINDER**<sup>\*</sup>MORGAN SecurID ? Enter User ID and Password User ID \*\*\*\* Password Cancel

Enter your password and press *Submit*.

- You will be prompted to receive an SMS OTP to your cell phone number associated to your eGalahad User ID.
- Click "Send OTP" to receive text message with OTP token code.

• NOTE: If you are unable to receive a text message with the cell phone number associated to the eGalahad User ID, you will not be able to complete the registration process.

| SecurID                                                                                                    |   |
|----------------------------------------------------------------------------------------------------|---|
|                                                                                                    | ? |
| Get SMS OTP                                                                                                    |   |
| You will receive a six-digit OTP on your phone.                                                                          |   |
| +1xxxxx8717                                                                                                    |   |
| Send OTP Cancel                                                                                                    |   |
| Message and data rates may apply. Message frequency may vary.<br>From your phone, reply HELP for help or STOP to cancel. |   |
| Privacy Policy and Terms of Service                                                                                      |   |
|                                                                                                    |   |
| - Show more                                                                                                    |   |

• Enter OTP token received through text message in the field provided and click "Submit".

• NOTE: If you need to resend another code, please click the "Resend OTP" link above the Submit button.

# SecurID ? Enter SMS OTP Enter the six-digit OTP sent to your phone. +1xxxxx8717 Resend OTP Cancel Show more

KINDER

### Click the SecurID App icon

#### Click Register an authenticator

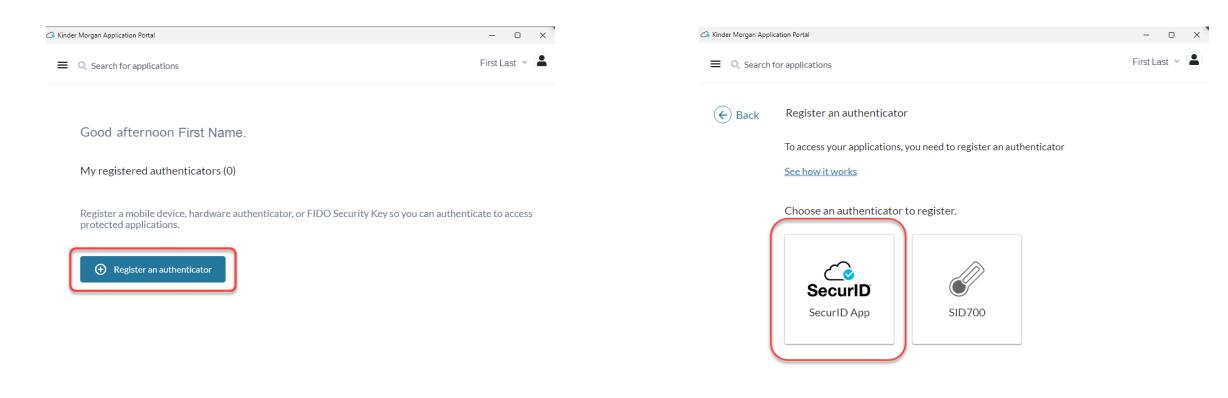

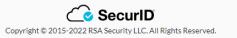

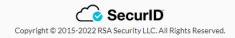

If the application is installed on the mobile device, click the *next* button and open the *SecurID* app on your mobile device.

If you have not installed the app, go to installation instructions.

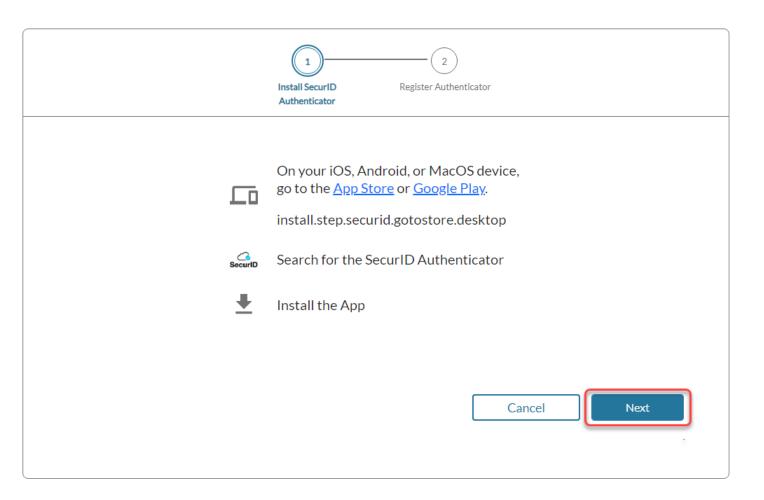

- Open a new session in your preferred internet browser (Chrome or Edge).
- Navigate to: <u>https://egal.kindermorgan.com/</u>

Enter your eGalahad User ID with the extension @ext.kindermorgan.com click *next.* 

Sign in

UserID@ext.kindermorgan.com

Can't access your account?

Next

Enter your eGalahad Password click Sign in.

← UserID@ext.kindermorgan.com

### Enter password

Password

Forgot my password

Sign in

#### ATTENTION! DO NOT FAVORITE THE SIGN IN PAGE!

The sign in page contains session information for that login. Bookmarking it will result in a HTTP 500 Error. Instead, bookmark <u>https://egal.kindermorgan.com/</u>

You will be prompted to allow access to your location. Click *Ok.* 

The browser may request access to your location. Click *Allow*.

You may not receive these popup's depending on your security settings.

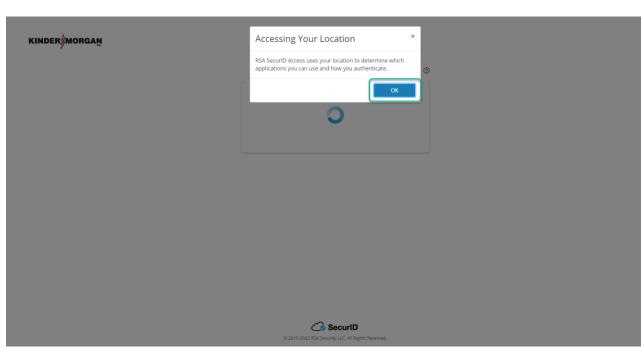

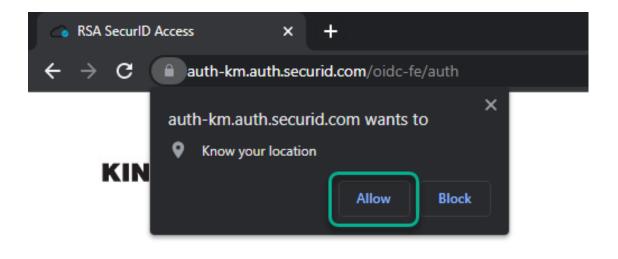

Enter your eGalahad User ID adding the **@ext.kindermorgan.com** extension to the end.

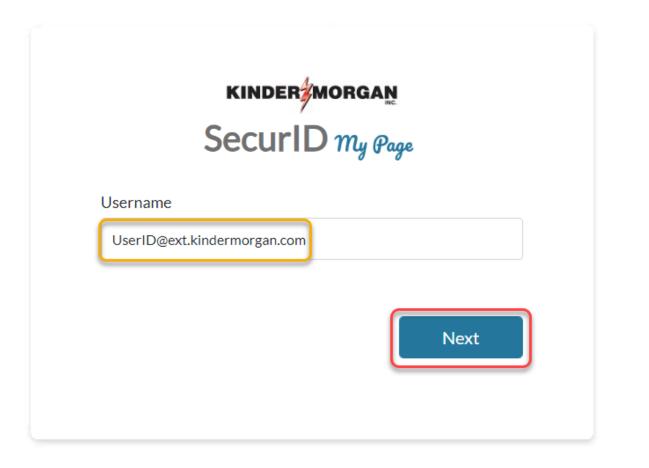

Enter your password and press Submit.

\*Your password will be the same one you log into eGalahad with.

|                | ? |  |  |
|----------------|---|--|--|
| Enter Password |   |  |  |
| PASSWORD       |   |  |  |
| Submit Cancel  |   |  |  |

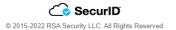

### Click Register an authenticator

### Click the SecurID App icon

| i Kinder Morgan Application Portal                                                                          | – 🗆 X                      | Cinder Morgan Application Portal                       |               |
|----------------------------------------------------------------------------------------------------|----------------------------|--------------------------------------------------------|---------------|
| ■ Q Search for applications                                                                                 | First Last 👻 😩             | $\blacksquare$ Q Search for applications               |               |
|                                                                                                    |                            | Eack Register an authenticator                         |               |
| Good afternoon First Name.                                                                                  |                            | To access your applications, you need to register an a | authenticator |
| My registered authenticators (0)                                                                            |                            | See how it works                                       |               |
| Register a mobile device, hardware authenticator, or FIDO Security Key so you ca<br>protected applications. | can authenticate to access | Choose an authenticator to register.                   |               |
|                                                                                                    |                            | Securi D                                               |               |
|                                                                                                    |                            | SecurID App SID700                                     |               |
|                                                                                                    |                            |                                                        |               |
|                                                                                                    |                            |                                                        |               |
|                                                                                                    |                            |                                                        |               |

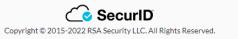

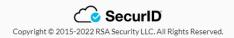

If the application is installed on the mobile device, click the *next* button and open the *SecurID* app on your mobile device.

If you have not installed the app, go to installation instructions.

|          | 2<br>Install SecurID Register Authenticator<br>Authenticator                                                                           |
|----------|----------------------------------------------------------------------------------------------------|
|          | On your iOS, Android, or MacOS device,<br>go to the <u>App Store</u> or <u>Google Play</u> .<br>install.step.securid.gotostore.desktop |
| SecuriD  | Search for the SecurID Authenticator                                                                                                   |
| <b>⊥</b> | Install the App                                                                                                    |
|          | Cancel Next                                                                                                    |

Open the *SecurID* app on your mobile device.

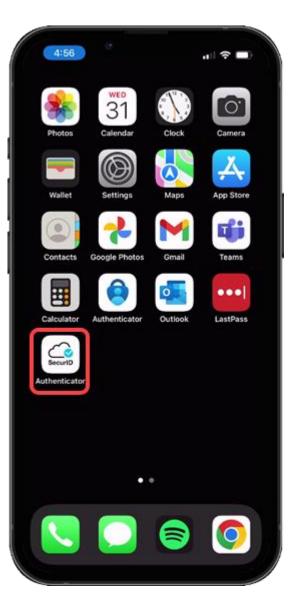

Press the *Get Started* button to begin the credential import process.

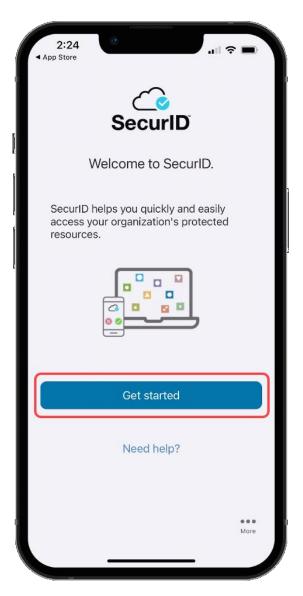

### Apple

Allow access to the Camera to scan the QR Code displayed in the SecurID Browser.

You can change this setting in your device settings after completing the registration process.

If you do not want to allow access to the camera, press *Don't Allow*. You will need to enter the information manually.

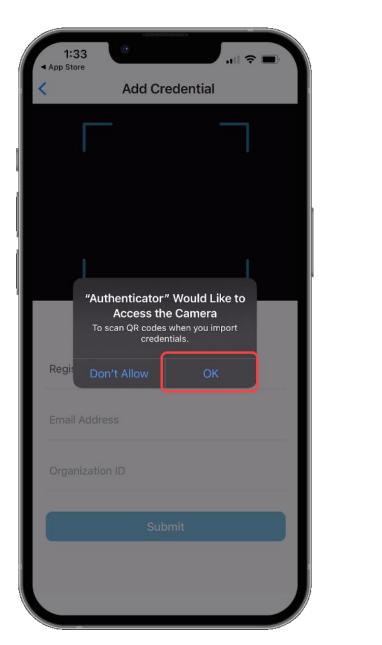

#### Android

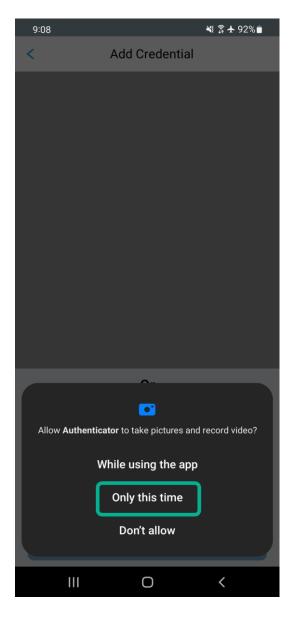

## DO NOT SCAN THE QR CODE FROM THIS DOCUMENT!

Use the registration code displayed on your screen.

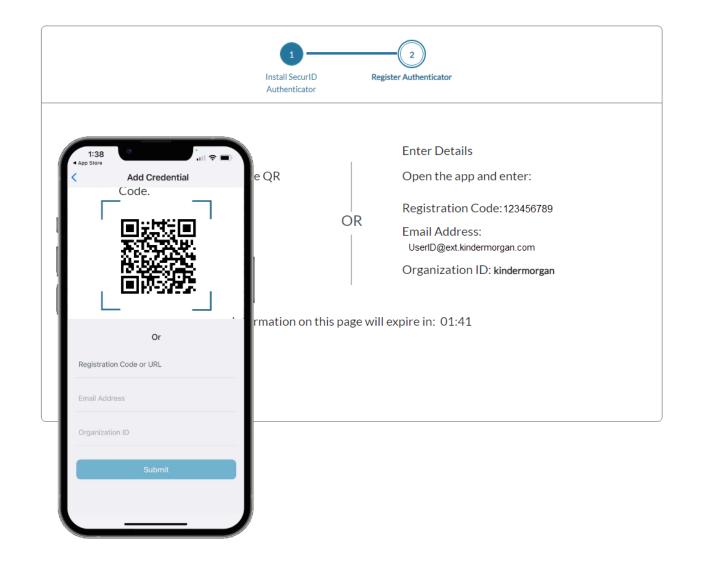

When the credential information is imported successfully, a pop-up will be shown. Press *OK* to continue.

Leave the device and application open to test the authentication token process.

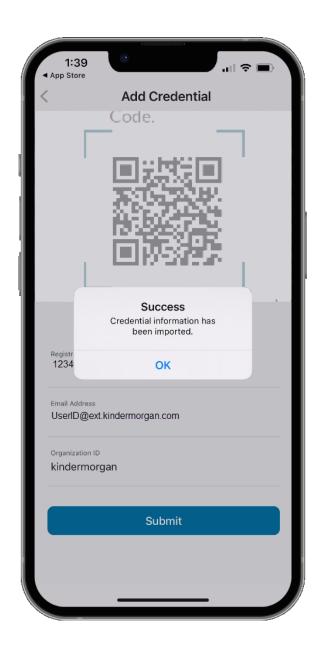

After the mobile device has successfully imported the credential information, the browser screen will change to the one displayed on the right.

Use the *Test Now* button to ensure the device registration was successful.

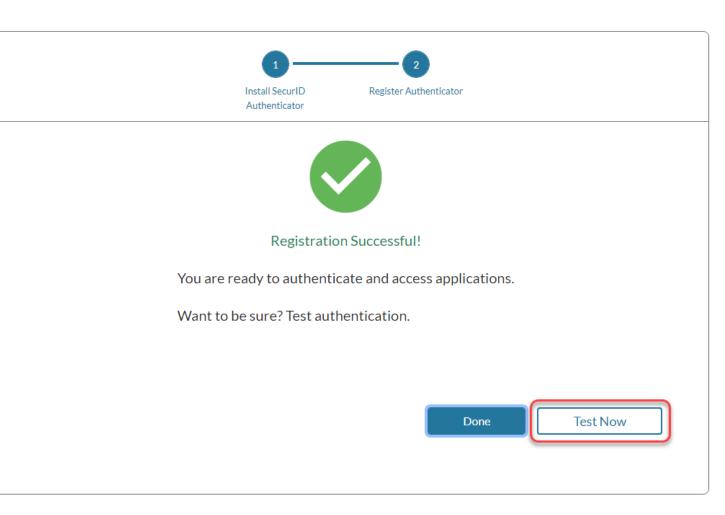

The browser window will update to show a screen like below.

Confirm the test by pressing the green check mark on your mobile device.

#### Sending Sign-In Request

Check **User's iPhone** for a notification to continue authentication.

Didn't receive notification?

Cancel

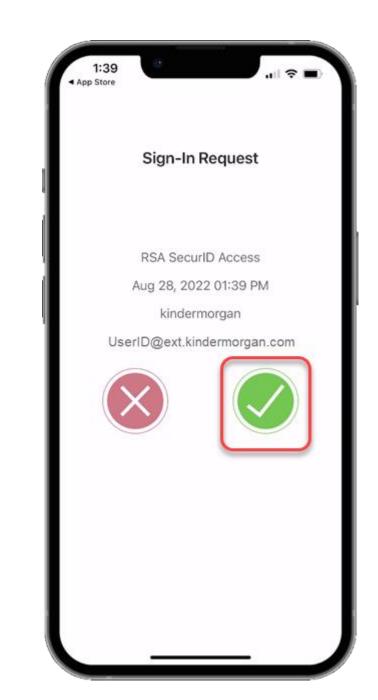

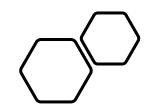

# Completing eGalahad Login

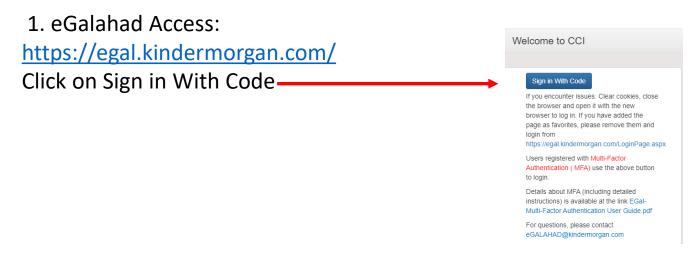

# 2 . Enter your **eGalahad User ID** with the extension **@ext.kindermorgan**

### 3. Enter your eGalahad Password

KINDER

Sign in

UserID@ext.kindermorgan.com

Can't access your account?

Next

### KINDER

← UserID@ext.kindermorgan.com

Enter password

Password

Forgot my password

• You will be prompted to allow Access to your location. Click *Ok*.

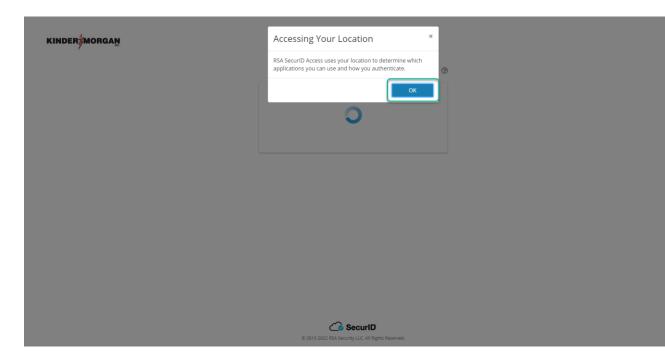

• The browser may request access to your location. Click *Allow.* 

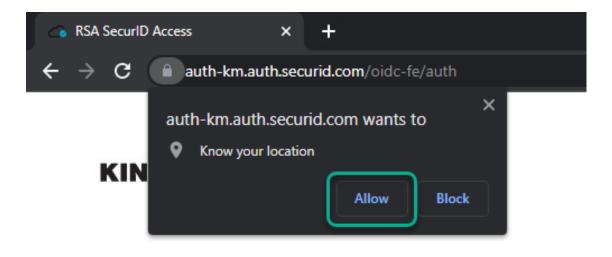

- Open your SecurID App and click *View SecurID OTP*.
- If your device supports it, you will be prompted to allow biometric security to the SecurID App.

\*Depending on your device, you may be prompted to use a different form of biometric security.

| 1:4  | 14                                  |                                                                                  | ÷ |
|------|-------------------------------------|----------------------------------------------------------------------------------|---|
|      | <u>്</u> s                          | ecurlD                                                                           | + |
| kind | lermorgan                           |                                                                                  |   |
|      | <b>View Sec</b><br>USERID@ext.ki    |                                                                                  |   |
|      | "Authenticato<br>I<br>To access use | ant to allow<br>or" to use Face<br>D?<br>er profile related<br>must authenticate |   |
|      | Don't Allow                         | ок                                                                               |   |
|      |                                     |                                                                                  |   |
|      |                                     |                                                                                  |   |
|      |                                     |                                                                                  |   |
| 5    |                                     |                                                                                  |   |
|      | <b>A</b><br>Home                    | •••<br>More                                                                      |   |
|      |                                     |                                                                                  |   |

The app requires a pin in the event biometric security does not work.

|        | <u> </u>                                   | ecurID                                                                          | + |
|--------|--------------------------------------------|---------------------------------------------------------------------------------|---|
| kin    | dermorgan                                  |                                                                                 |   |
|        | Create a numeric P<br>digits. You will use | <b>THE PIN</b><br>IN that is at least 4<br>either biometrics or<br>iew the OTP. |   |
|        | Enter PIN                                  |                                                                                 |   |
|        | Confirm PIN                                |                                                                                 |   |
|        | Cancel                                     | Submit                                                                          |   |
|        |                                            |                                                                                 |   |
|        |                                            |                                                                                 |   |
| 2<br>2 |                                            |                                                                                 |   |

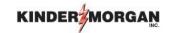

• Enter the Authenticate Token code shown on the mobile device into the text box.

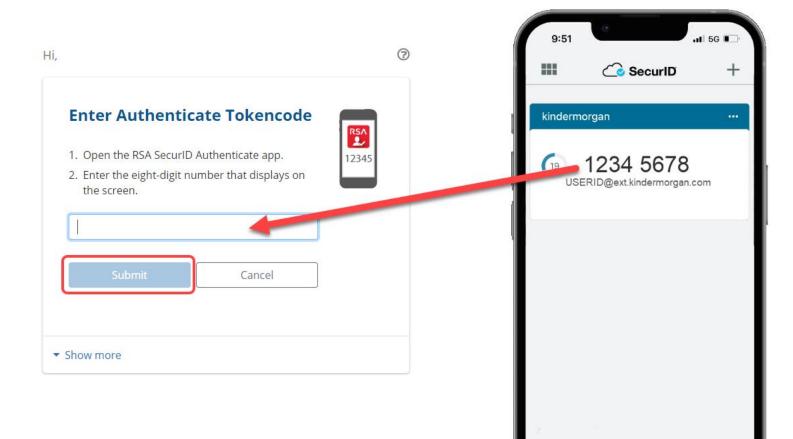

...

More

A Home

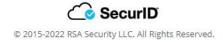

#### KINDER

• You will be prompted to Stay Signed in . Click *Yes.* 

#### KINDER

mxharv1@ext.kindermorgan.com

#### Stay signed in?

Do this to reduce the number of times you are asked to sign in.

No

Don't show this again

\_

Yes

System User acknowledges and agrees Kinder Morgan's Management and its authorized agents reserve the right to monitor all aspects of KMI computer infrastructure and systems, without limitation. Computers, accounts and systems issued to System Users are to assist in performing their jobs. System Users should have no expectation of privacy in the use of such systems. These systems are the property of KMI. Use is intended for legitimate business purposes only.

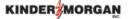

UserID@ext.kindermorgan.com

#### More information required

Your organization needs more information to keep your account secure

#### Use a different account

Learn more

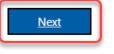

System User acknowledges and agrees Kinder Morgan's Management and its authorized agents reserve the right to monitor all aspects of KMI computer infrastructure and systems, without limitation. Computers, accounts and systems issued to System Users are to assist in performing their jobs. System Users should have no expectation of privacy in the use of such systems. These systems are the property of KMI. Use is intended for legitimate business purposes only.

System User agrees affirmative acknowledgment means the System User understands and consents to these terms and conditions. KMI or any authorized agents may monitor, intercept, record, and search any communications, data transiting or stored information on this system. At KMI's sole discretion, KMI may disclose information to the U.S. Government and its authorized representatives to protect the security of critical infrastructure and key resources, ensure information security, comply with applicable law, regulation, legal process or governmental request. The first time you log in, you may be prompted to enter more information. This information will be used for the Self-Service Password Reset. Press *Next* to continue.

## KINDER 2 Don't lose access to your account! To make sure you can reset your password, we need to collect some info so we can verify who you are. We won't use this to spam you - just to keep your account more secure. You'll need to set up at least 2 of the options below. Authentication Phone is not configured Set it up now Security Questions are not configured. Set them up now Click Set it up now to verify your phone number. finish cancel

©2022 Microsoft Legal | Privacy

# Click *text me* to have a text message sent to the number you entered.

| Don't lose access                     | to your account!  |
|---------------------------------------|-------------------|
| Please verify your authentication pho | one number below. |
| Authentication phone                  |                   |
| United States (+1)                    | ~                 |
| 713-867-5309                          |                   |
| text me call n                        | ne                |
|                                       |                   |
| back                                  |                   |
|                                       |                   |

# Enter the 6-digit number sent to your device into the text box and press *verify*

|                                                                                           | KINDER MORGAN                                                                                                    |
|-------------------------------------------------------------------------------------------|----------------------------------------------------------------------------------------------------|
| 11:45                                                                                     | Don't lose access to your account!<br>Please verify your authentication phone number below.<br>Authentication phone<br>United States (+1)<br>7138675309<br>text me call me<br>We've sent a text message containing a verification code to your phone.<br>123456<br>verify try again<br>back |
|                                                                                           | ©2022 Microsoft Legal   Privacy                                                                                                    |
| <ul> <li>Text Message</li> <li>♦ ▲ @ ● ● ●</li> <li>♦ ▲ @ ● ● ●</li> <li>♦ ▲ ●</li> </ul> |                                                                                                    |

Click *Set them up now* to set your Security Questions.

# \*You will answer these questions if you need to reset your password.

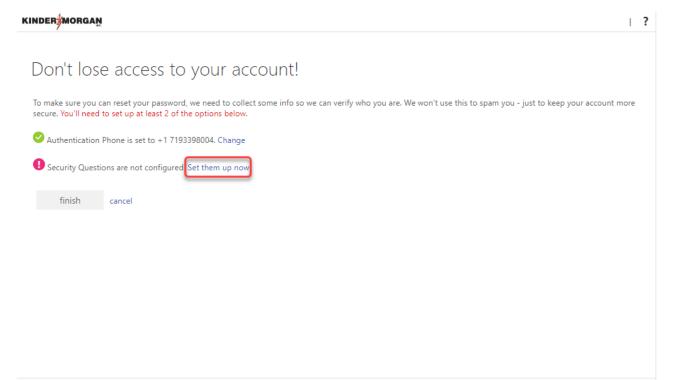

#### Don't lose access to your account!

Please select questions to answer below. Your admin requires you to set up 5 questions, and answers must be at least 3 characters long.

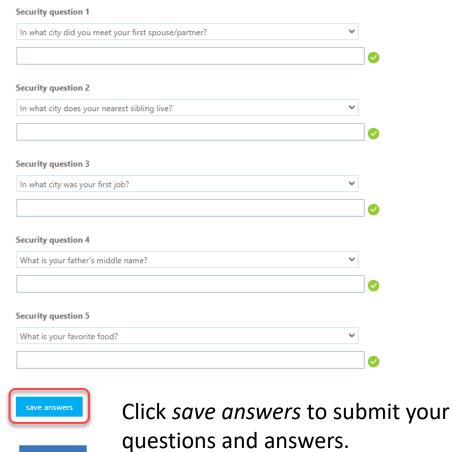

back

## Don't lose access to your account!

Thanks! We'll use the info below to recover your account if you forget your password. Click "finish" to close this page.

Authentication Phone is set to +17138675309. Change

Security Questions are configured. Change

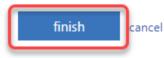

Click *finish* to complete the verification.

©2022 Microsoft Legal | Privacy

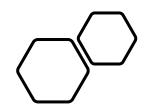

# Emergency Token Registration

# Emergency Token Request Guidelines

- Emergency token Registration must be completed **no sooner** than 24hours after registering for SecurID
- Registration must be completed prior to receiving an Emergency Token
- Contact the help desk if you need your security information updated
  - Phone: 833-941-0066
  - Email: <u>MFASupportHD@kindermorgan.com</u>

- Open a browser and navigate to
   <u>kmtoken.kindermorgan.com</u>
- Enter your eGalahad User ID and Password
- Click Sign in to continue to the Self-Service Console

| Sign in                                     |                 |  |  |  |  |  |  |
|---------------------------------------------|-----------------|--|--|--|--|--|--|
| http://kmregister.kindermorgan.com          |                 |  |  |  |  |  |  |
| Your connection to this site is not private |                 |  |  |  |  |  |  |
| Username                                    | Username userID |  |  |  |  |  |  |
| Usemanie                                    |                 |  |  |  |  |  |  |
| Password                                    | Password        |  |  |  |  |  |  |
|                                             |                 |  |  |  |  |  |  |
|                                             | Sign in Cancel  |  |  |  |  |  |  |
|                                             |                 |  |  |  |  |  |  |

• Enter your eGalahad User ID and click OK

| 6    | Home                                                                                                |
|------|----------------------------------------------------------------------------------------------------|
|      | Home                                                                                                |
| elco | ome to the RSA Self-Service Console where you can perform token maintenance and troubleshooting tas |
|      | Log On                                                                                              |
|      | Log on with your corporate credentials to request new tokens and manage existing tokens.            |
| 1    | User ID UserID OK                                                                                   |
|      | Forgot your user ID? Contact your administrator.                                                    |
| _    |                                                                                                    |
|      |                                                                                                    |
|      |                                                                                                    |
|      |                                                                                                    |
|      |                                                                                                    |
|      |                                                                                                    |
|      |                                                                                                    |
|      |                                                                                                    |
|      |                                                                                                    |
|      |                                                                                                    |
|      |                                                                                                    |
|      |                                                                                                    |
|      |                                                                                                    |
|      |                                                                                                    |
|      |                                                                                                    |
|      |                                                                                                    |
|      |                                                                                                    |

## **RSA**SELF-SERVICE CONSOLE

# Once logged into the Self-Service Console, click *set up* to set your Security Questions

| My Account                                      |                                                                                                    |
|-------------------------------------------------|----------------------------------------------------------------------------------------------------|
|                                                 | r user profile and manage your authenticators. Certain edits to your account require administrator a<br>uest authenticators and user group membership, and <u>view your request history.</u> |
| Notes                                           |                                                                                                    |
|                                                 | ecurity questions that are used for emergency authentication. To answer them, click <b>set up</b> in the N                                                                                   |
| My Authenticators                               |                                                                                                    |
| Tokens - request a new toke                     | n view SecurID token demo                                                                                                    |
| SecurID Authenticate                            | test, Forgot or Lost your Authenticator                                                                                                    |
| PIN:                                            | none <u>Create PIN</u>                                                                                                    |
| On-Demand Authentication                        |                                                                                                    |
| You are not currently enable                    | d for on-demand authentication.                                                                                                    |
| Security Questions - set up                     |                                                                                                    |
| Not configured<br>Please set up your security o | questions and answers                                                                                                    |
|                                                 |                                                                                                    |
|                                                 |                                                                                                    |

Choose five security questions to use in the instance an emergency token is needed

Click *Submit Your Request* to save your questions and answers

### **RSA**SELF-SERVICE CONSOLE

|                | * Required Field                                                                                                    |
|----------------|----------------------------------------------------------------------------------------------------|
| Security Quest | ions                                                                                                    |
| Language:      | English (United States) 🗸                                                                                                    |
| 1:             | * In what city or town was your first job?                                                                                                    |
|                |                                                                                                    |
| 2:             | * What is the name of your favorite childhood friend?                                                                                                    |
|                |                                                                                                    |
|                | * Instance of the state of the state of the |
| 3:             | * What was your childhood nickname?                                                                                                    |
|                |                                                                                                    |
| 4:             | * What street did you live on in third grade?                                                                                                    |
|                |                                                                                                    |
| 5:             | * What is the middle name of your youngest child?                                                                                                    |
|                |                                                                                                    |
| _              |                                                                                                    |
| Cancel Sub     | mit Your Request                                                                                                    |
|                |                                                                                                    |

# **RS** SELF-SERVICE CONSOLE

#### My Account

This page allows you to view your user profile and manage your authenticators. Certain edits to your account require administrator approval. You can also use this page to request authenticators and user group membership, and <u>view your request history.</u>

You have now successfully registered for Emergency Token Request!

| Security Questions success    | fully registered.                                                                                         |                      |
|-------------------------------|----------------------------------------------------------------------------------------------------|----------------------|
| My Authenticators             |                                                                                                    |                      |
| Tokens - request a new token  | view SecurID token demo                                                                                   |                      |
| SecurID Authenticate PIN:     | <u>test, Forgot or Lost your Authenticator</u><br>none <u>Create PIN</u>                                  | RS∧<br>⊈∕            |
| On-Demand Authentication      |                                                                                                    |                      |
| You are not currently enabled | for on-demand authentication.                                                                             |                      |
| Security Questions            |                                                                                                    |                      |
| You've successfully setup you | r security questions. During logon you may be prompted to answer those questions to verify your identity. |                      |
|                               | @ 1994                                                                                                    | -2020 RSA Security L |

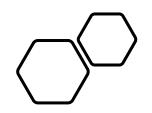

# Retrieving an Emergency Token

Open a browser and navigate to <u>kmtoken.kindermorgan.com</u>

Enter your eGalahad User ID and Password

Click *Sign in* to continue to the Self-Service Console

| Sign in                                     |                |  |  |  |  |  |
|---------------------------------------------|----------------|--|--|--|--|--|
| http://kmregister.kindermorgan.com          |                |  |  |  |  |  |
| Your connection to this site is not private |                |  |  |  |  |  |
| Username userID                             |                |  |  |  |  |  |
| Password                                    |                |  |  |  |  |  |
|                                             |                |  |  |  |  |  |
|                                             | Sign in Cancel |  |  |  |  |  |

Click Troubleshoot SecurID token

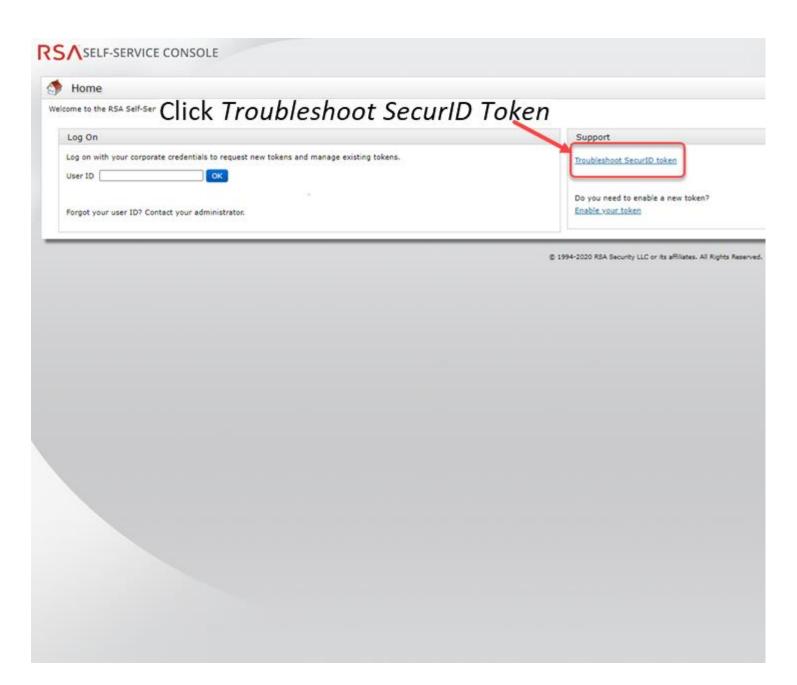

## Enter your eGalahad User ID and click OK

|                                    | f you have forgotten y<br>UserID | vour logon inform | ation, contact you | ur help desk or adn | inistrator.  |
|------------------------------------|----------------------------------|-------------------|--------------------|---------------------|--------------|
| Logon is required. I<br>User ID: ( |                                  | vour logon inform | ation, contact you | ur help desk or adn | ninistrator. |
|                                    | UserID                           |                   |                    |                     |              |
| ОК                                 |                                  |                   |                    |                     |              |
|                                    |                                  |                   |                    |                     |              |
|                                    |                                  |                   |                    |                     |              |
|                                    |                                  |                   |                    |                     |              |
|                                    |                                  |                   |                    |                     |              |
|                                    |                                  |                   |                    |                     |              |
|                                    |                                  |                   |                    |                     |              |
|                                    |                                  |                   |                    |                     |              |
|                                    |                                  |                   |                    |                     |              |
|                                    |                                  |                   |                    |                     |              |
|                                    |                                  |                   |                    |                     |              |
|                                    |                                  |                   |                    |                     |              |
|                                    |                                  |                   |                    |                     |              |
|                                    |                                  |                   |                    |                     |              |
|                                    |                                  |                   |                    |                     |              |
|                                    |                                  |                   |                    |                     |              |
|                                    |                                  |                   |                    |                     |              |
|                                    |                                  |                   |                    |                     |              |
|                                    |                                  |                   |                    |                     |              |
|                                    |                                  |                   |                    |                     |              |

# Answer the challenge questions and press *Continue*

| 1  | Help Verify Your Identity                                                                                         |
|----|----------------------------------------------------------------------------------------------------|
| r  | nhanced security, you must verify your identity.                                                                  |
| *  | Required field                                                                                                    |
| Id | entity Confirmation: Security Questions                                                                           |
|    | Confirm your identity by answering 3 security questions. You must enter answers in the same language that you use |
|    | In what city does your nearest sibling live?                                                                      |
| *  |                                                                                                    |
|    | What is the name of your favorite childhood friend?                                                               |
| *  |                                                                                                    |
|    |                                                                                                    |
|    | In what city or town was your first job?                                                                          |
| *  |                                                                                                    |
| Ca |                                                                                                    |
| Ca | ncel                                                                                                    |
| Ca | ncel                                                                                                    |
| 24 | ncel                                                                                                    |
|    | ncel                                                                                                    |
| 1  | ncel                                                                                                    |
|    | ncel                                                                                                    |
|    | ncel                                                                                                    |
|    | ncel Continue                                                                                                    |
|    | ncel                                                                                                    |
|    | ncel Continue                                                                                                    |

## Select the radial button then click OK

| RSA SELF-SERVICE CONSOLE                                 |
|----------------------------------------------------------|
| 🐚 Troubleshoot Your Token                                |
| Common problems with SecurID tokens                      |
| Indicate the issue you are experiencing with your token: |
| Cancel                                                   |
|                                                          |
|                                                          |
|                                                          |
|                                                          |
|                                                          |
|                                                          |
|                                                          |
|                                                          |
|                                                          |
|                                                          |
|                                                          |
|                                                          |
|                                                          |
|                                                          |
|                                                          |
|                                                          |

Your Emergency Access Token code will be displayed. You can now close the Self-Service Console

| Emergency Access           |                                                                                                    |
|----------------------------|----------------------------------------------------------------------------------------------------|
| Temporary Emergency Acce   | ss Code                                                                                                    |
| Emergency Access Tokencode |                                                                                                    |
| Usage Instructions:        | You can use the tokencode more than once<br>• This code is valid until Oct 29, 2022 11:27:26 PM CDT<br>• Keep this code in a safe place until you find your token. |
| OK Try to log On           |                                                                                                    |
|                            |                                                                                                    |
|                            |                                                                                                    |
|                            |                                                                                                    |
|                            |                                                                                                    |
|                            |                                                                                                    |
|                            |                                                                                                    |
|                            |                                                                                                    |
|                            |                                                                                                    |
|                            |                                                                                                    |
|                            |                                                                                                    |
|                            |                                                                                                    |

Open a new browser window and navigate to: <u>https://egal.kindermorgan.com/</u>~

Enter your eGalahad User ID with the extension @ext.kindermorgan.com

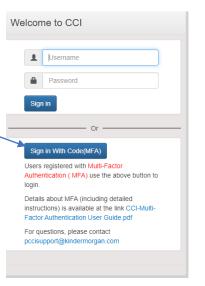

KINDER

Sign in

UserID@ext.kindermorgan.com

Can't access your account?

Next

Enter your eGalahad Password click *Sign in.* 

# KINDER

← UserID@ext.kindermorgan.com

Enter password

Password

#### Forgot my password

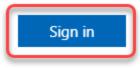

When you get to the token screen, click Show More to show other sign in options

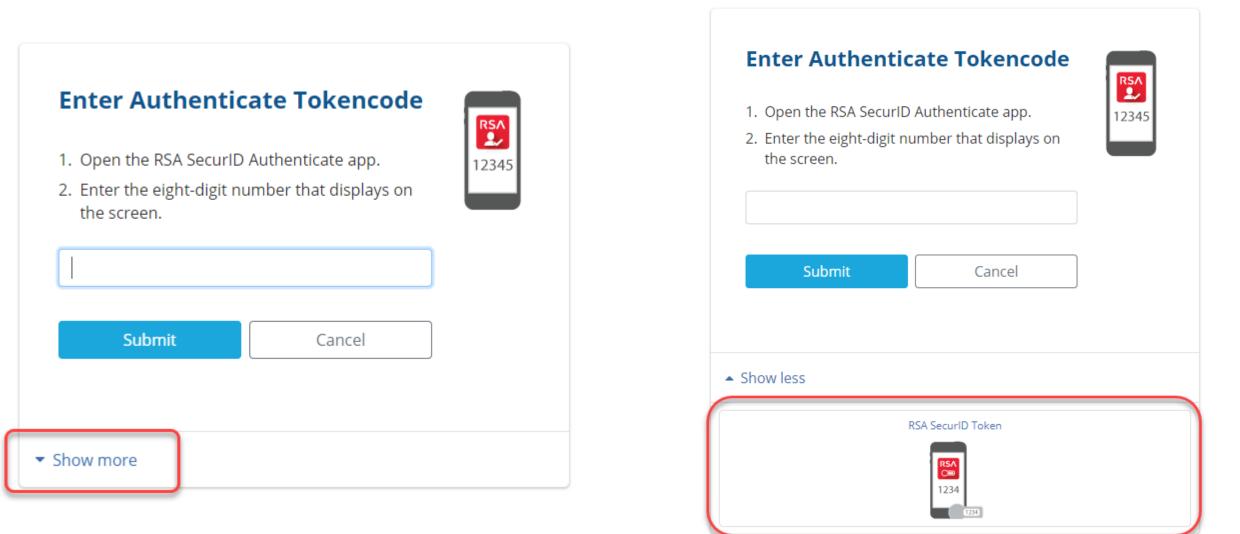

### Click RSA SecurID Token

#### RSA SELF-SERVICE CONSOLE

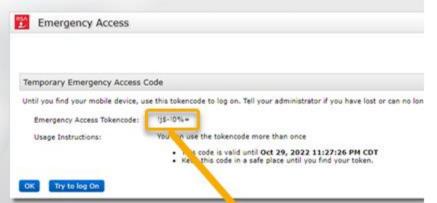

Enter the Emergency Access Tokencode into the text box and click *Submit.* 

After successfully submitting, a Citrix session should open.

| Enter RSA Secu                | rID Passcode | RSA<br>C |
|-------------------------------|--------------|----------|
| Submit                        | Cancel       | 1234     |
| <ul> <li>Show more</li> </ul> |              |          |

If you need further assistance, contact the Help Desk:

Phone: 833-941-0066

MFASupportHD@kindermorgan.com

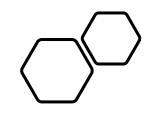

# Registering For SSPR

# Self-Service Password Reset (SSPR) Rules

- User Id must be registered with SSPR prior to resetting password
- Password can be reset once every 24hrs
  - If your password needs to be reset inside that limit, contact your eGalahad Security Admin
- You must register two authentication methods this occurs during your first login.
  - Token delivered via SMS
  - Personal Challenge questions
    - Each answer must be unique
- Password cannot be one that you have used in the past
  - Must have eight digits, uppercase, lowercase, special character, and number
- Contact the help desk if you need your security information updated
  - Phone: 833-941-0066
  - Email: <u>MFASupportHD@kindermorgan.com</u>

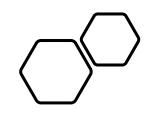

# Resetting Your Password With SSPR

eGalahad Access: <a href="https://egal.kindermorgan.com/">https://egal.kindermorgan.com/</a>

# Enter your eGalahad User ID with the extension @ext.kindermorgan.com click *next*.

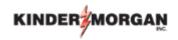

Sign in

UserID@ext.kindermorgan.com

Can't access your account?

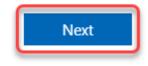

## Click Forgot my password

#### KINDER

← UserID@ext.kindermorgan.com

Enter password

Password

Forgot my password

Sign in

# Enter the characters from the picture and click *next*.

#### 

#### Get back into your account

Who are you?

To recover your account, begin by entering your email or username and the characters in the picture or audio below.

Email or Username: '

userID@ext.kindermorgan.com

Example: user@contoso.onmicrosoft.com or user@contoso.com

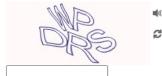

Enter the characters in the picture or the words in the audio. \*

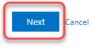

### KINDER

#### Get back into your account

verification step 1 > verification step 2 > choose a new password

Please choose the first contact method we should use for verification:

• Text my mobile phone

Cancel

In order to protect your account, we need you to enter your complete mobile phone number (\*\*\*\*\*\*\*\*\*\*09) below. You will then receive a text message with a verification code which can be used to reset your password.

O Answer my security questions

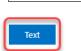

7138675309

Enter the phone number you used during registration into the text box and click *Text* 

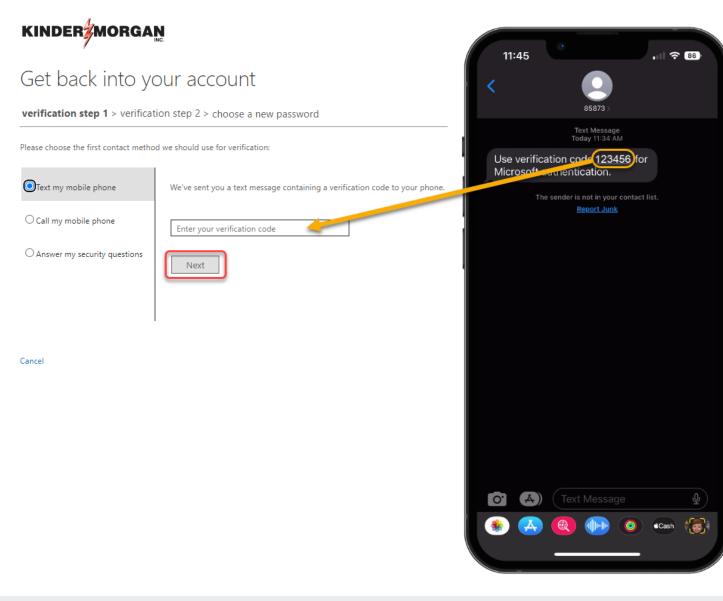

Enter the verification code into the text box.

Press Next to continue.

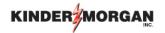

#### Get back into your account

verification step  $1 \checkmark >$  verification step 2 > choose a new password

Please choose the second contact method we should use for verification:

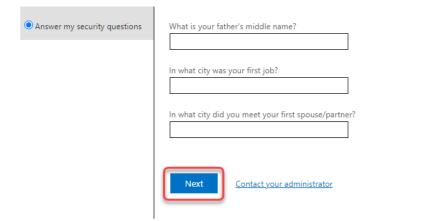

Answer your security questions you used during registration.

Press Next to continue.

Cancel

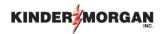

#### Get back into your account

verification step 1  $\checkmark$  > verification step 2  $\checkmark$  > **choose a new password** 

| * Enter new password:   |  |  |
|-------------------------|--|--|
| •••••                   |  |  |
| * Confirm new password: |  |  |
| •••••                   |  |  |
| Finish Cancel           |  |  |

Enter your new password and click *Finish*.

Your password should now be reset, and you can continue to eGalahad